Changing notification settings

1. Log into portal, do not select patient

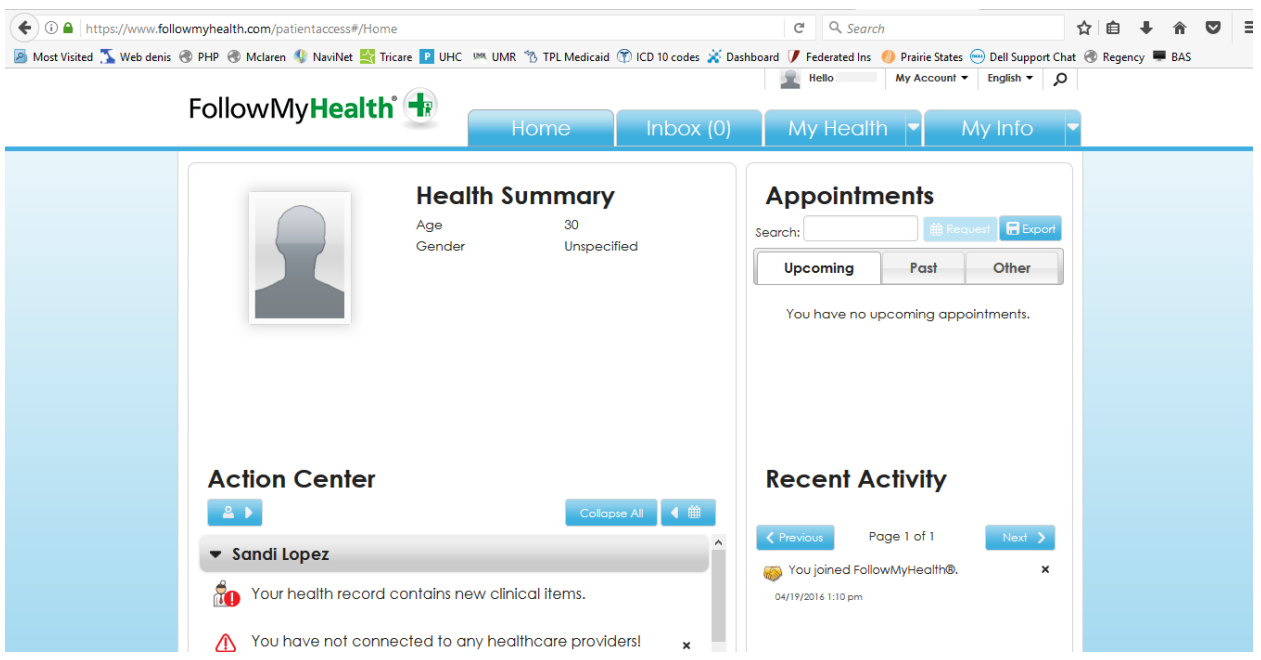

2. Click on my account and Select Preferences

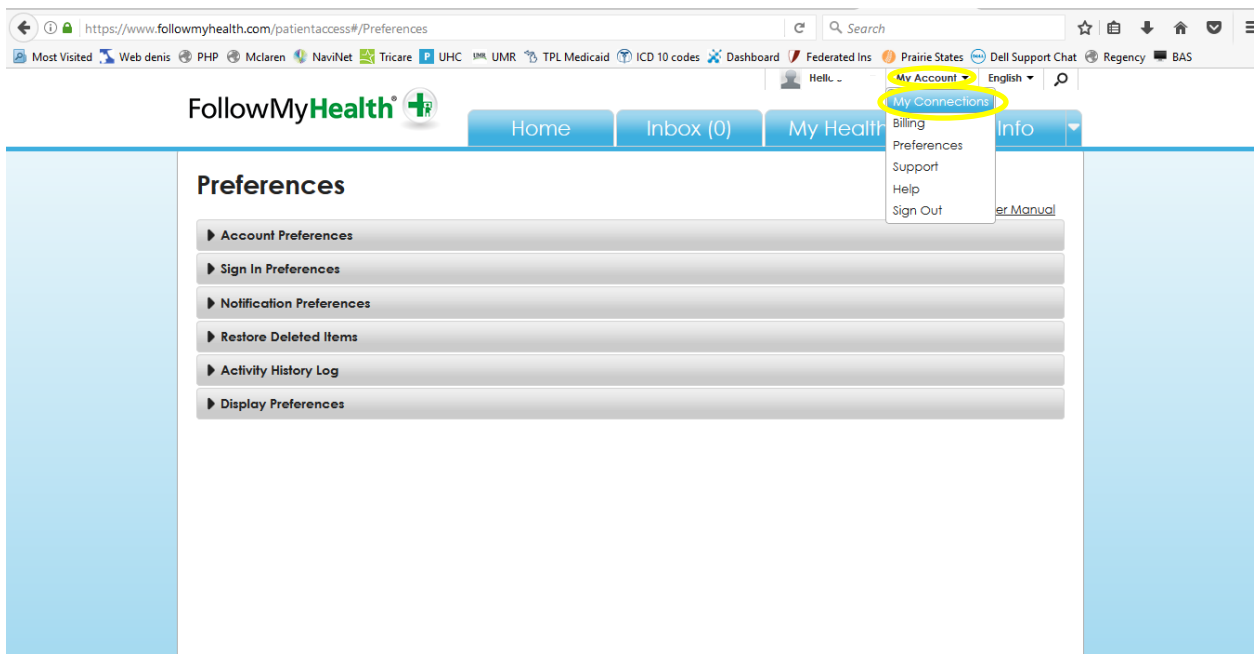

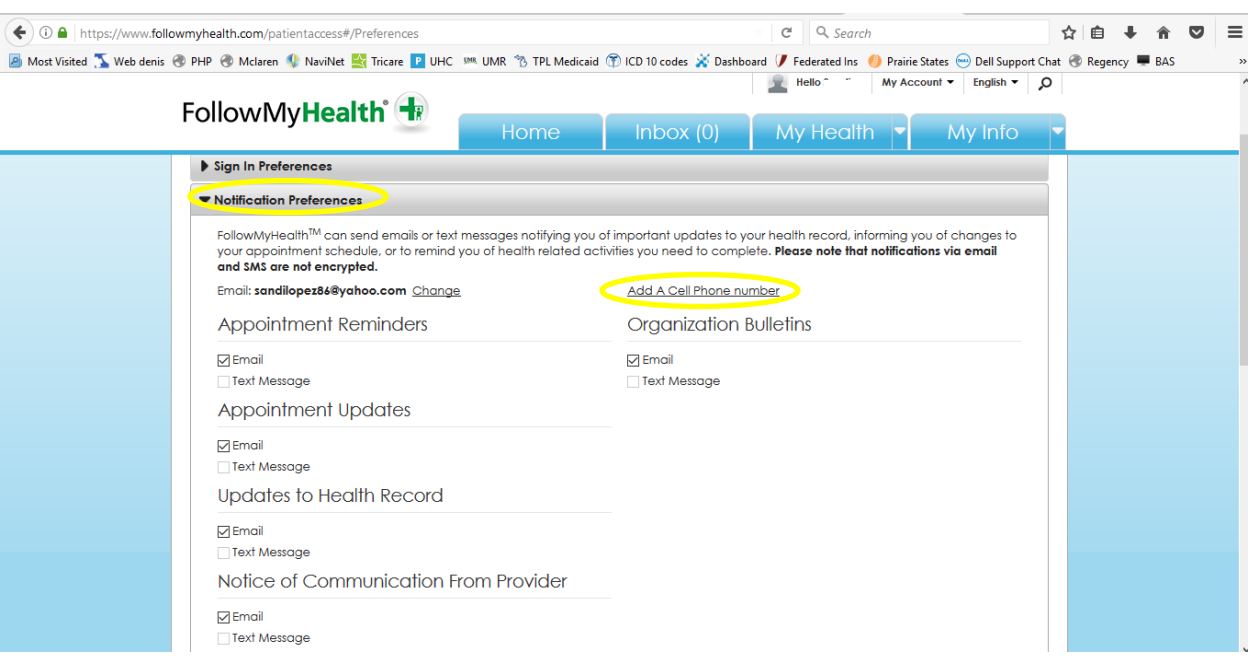

## 3. Select Notification Preferences and select add a cell phone number

## 4. Select Add a cell phone number

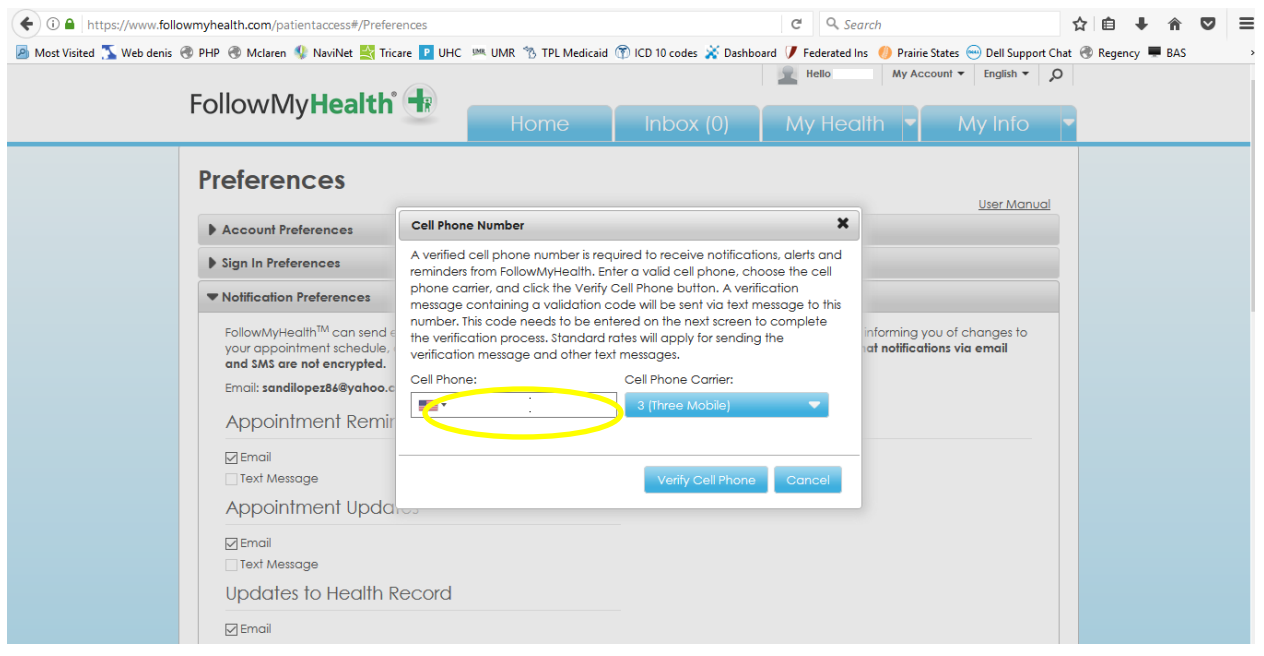

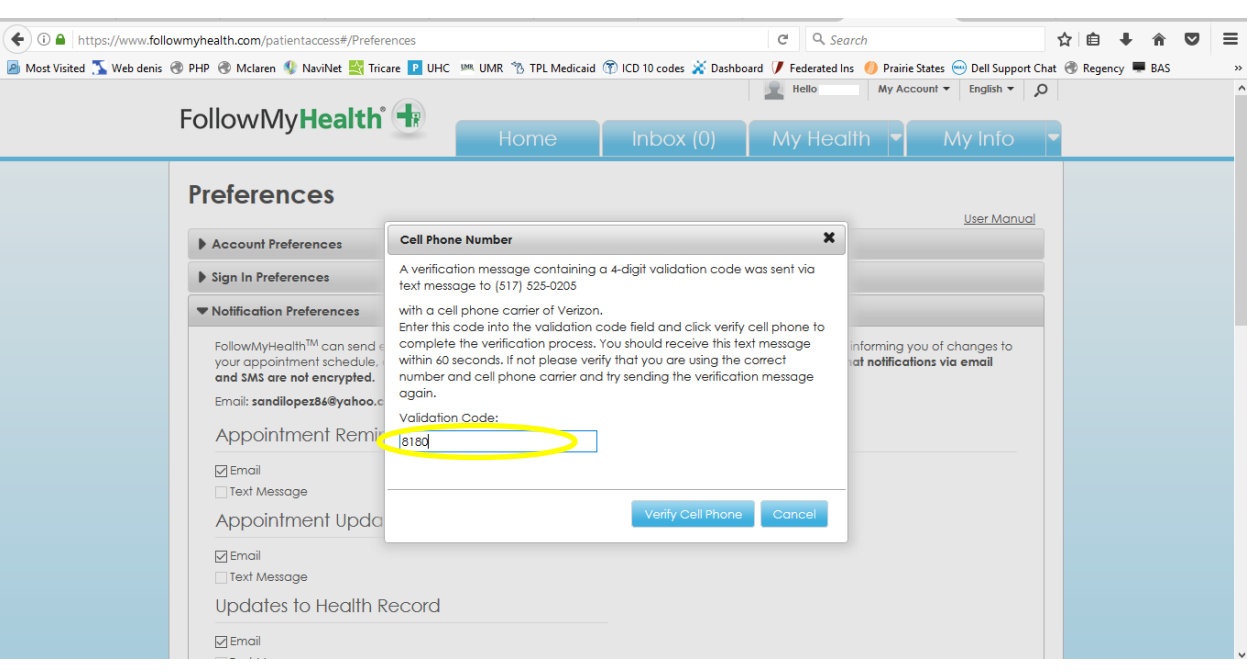

## 5. FMH will send a code to your phone to be entered in box

## 6. Agree to disclaimer

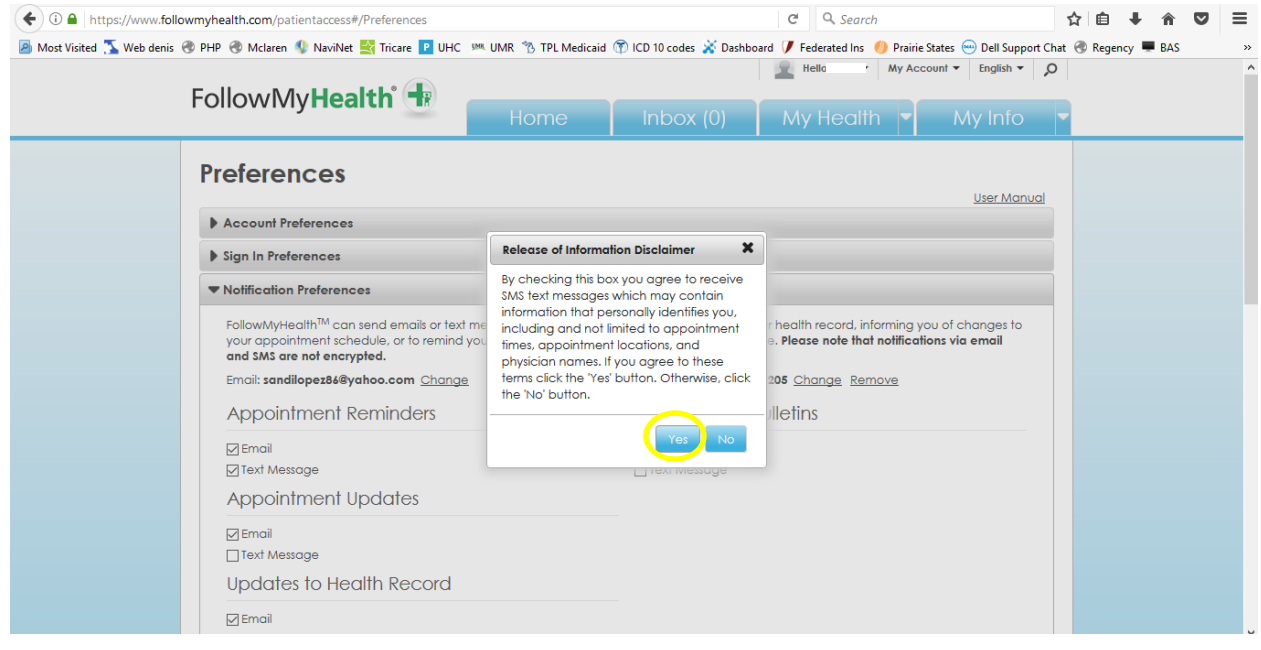

7. Click on text message for all notifications

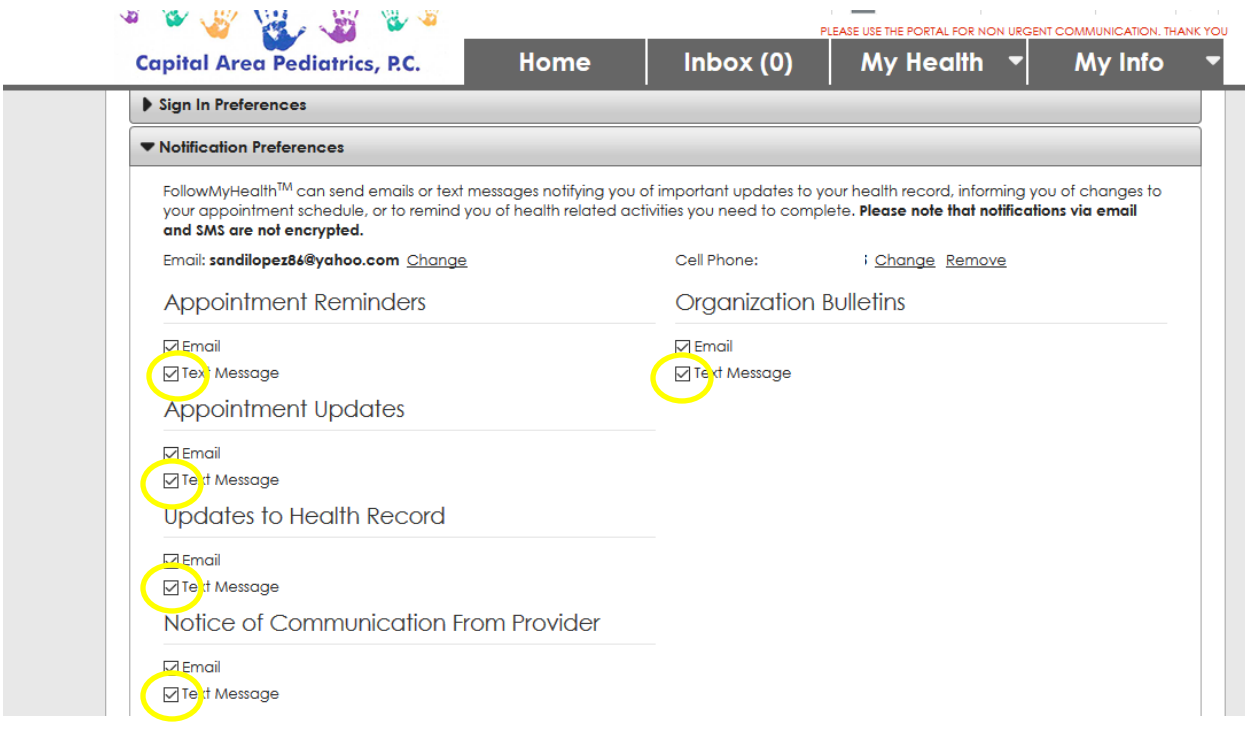